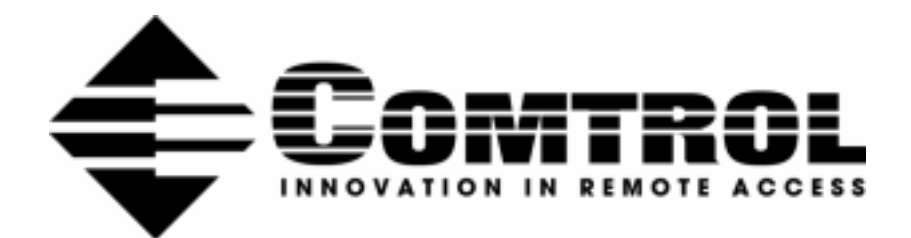

# **Software Installation and Configuration Guide**

SCO® OpenServer™

Copyright © 1998. Comtrol Corporation. All Rights Reserved. Fourth Edition, July 7, 1998

Comtrol Corporation makes no representations or warranties with regard to the contents of this guide or to the suitability of the Comtrol products for any particular purpose. Specifications subject to change without notice. Some software or features may not be available at the time of publication. Contact your reseller for current product information.

#### **Trademarks**

RocketPort is a registered trademark and Comtrol and RocketModem are trademarks of Comtrol Corporation.

OpenServer is a trademark and SCO is a registered trademark of The Santa Cruz Operation.

Other product names mentioned herein may be trademarks and/or registered trademarks of their respective companies.

#### **[Comtrol Corporate Headquarters:](http://www.comtrol.com)**

Internet URL: **www.comtrol.com** email: **[support@comtrol.com](mailto:support@comtrol.com)** FTP site: **[ftp.comtrol.com](ftp://ftp.comtrol.com)** FAX: (651) 631-8117 Phone: (651) 631-7654

#### **Comtrol Europe:**

Internet URL: **[www.comtrol.co.uk](http://www.comtrol.co.uk)** email: **[support@comtrol.co.uk](mailto:support@comtrol.co.uk)** FAX: +44 (0) 1 869-323-211 Phone: +44 (0) 1 869-323-220

Document Part Number: **6543D**

# **Table of Contents**

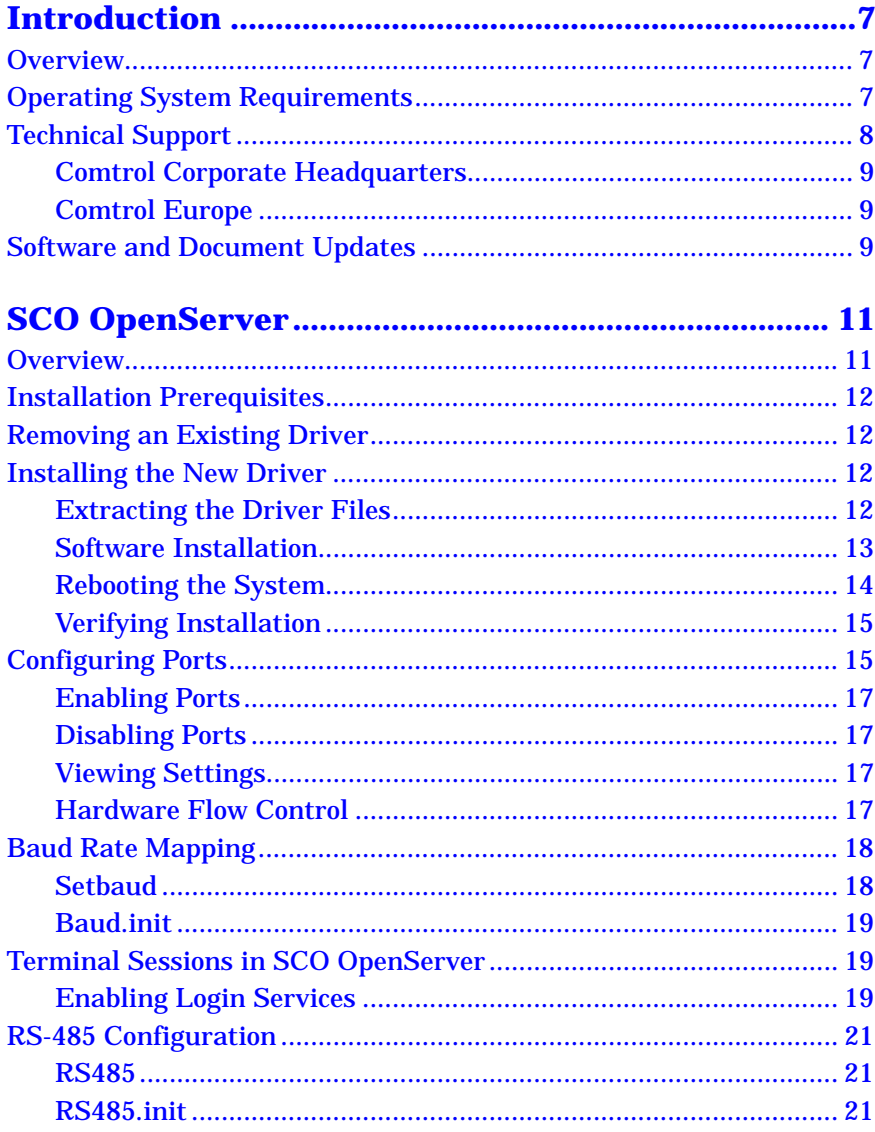

#### **Table of Contents**

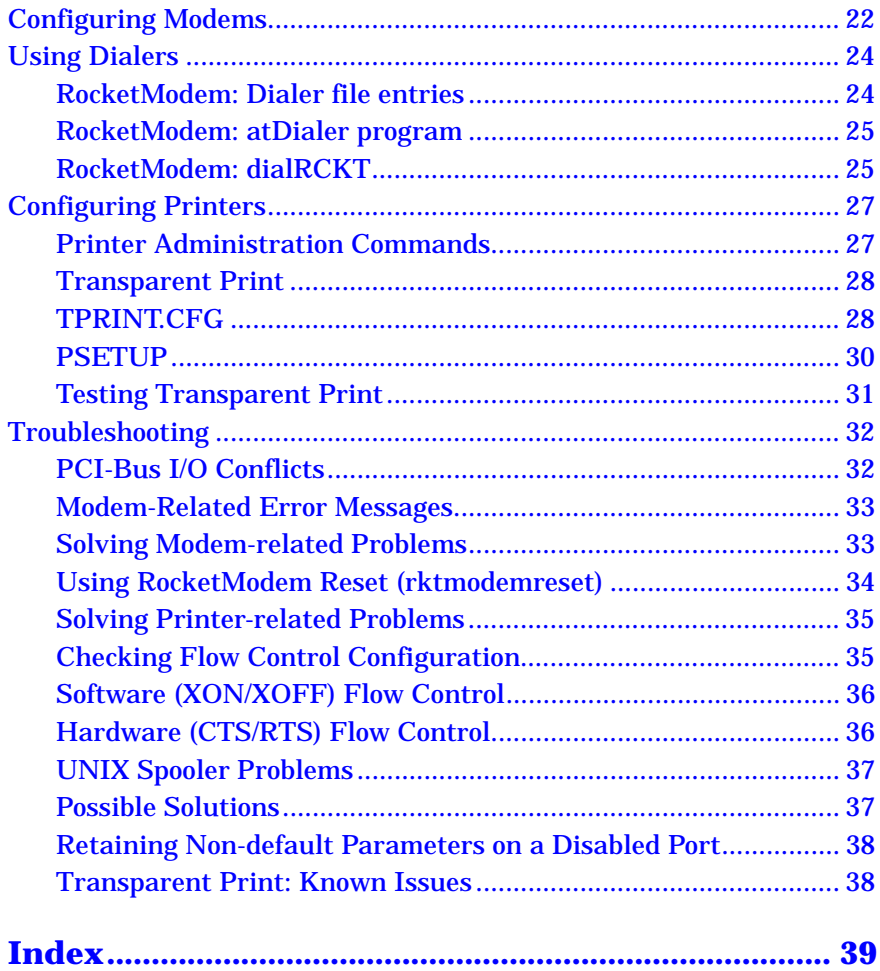

# **List of Tables**

# **[Introduction](#page-6-0)**

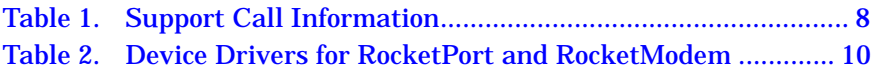

# **[SCO OpenServer](#page-10-0)**

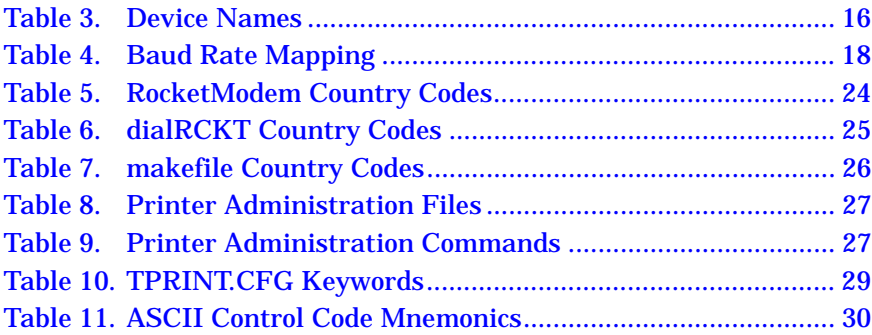

# <span id="page-6-0"></span>**Introduction**

# **Overview**

The Comtrol *RocketPort/RocketModem Software Installation and Configuration Guide* covers the following Comtrol software products:

- RocketPort/RocketModem Windows NT Driver (6540)
- RocketPort/RocketModem Windows 95/98 Driver (6533)
- RocketPort/RocketModem Novell NetWare Driver (6535)
- RocketPort/RocketModem SCO OpenServer Driver (6543)
- RocketModem AT Command Set

Please note that these software drivers support a broad range of Comtrol hardware products, and that both this guide and the driver you install may include features not applicable to your installation.

Each Comtrol adapter, board, or interface comes packaged with a *Hardware Reference Card*, which covers hardware-specific installation instructions and performance characteristics. For more information about your Comtrol product, see the *Hardware Reference Card*.

# **Operating System Requirements**

The drivers discussed in this document work with the following operating systems:

Microsoft Windows<sup>®</sup> NT  $(3.51, 4.0, 0.01)$  higher)

*Note: NT 4.0 or higher is required to support Multilink PPP. RAS or RRAS is required to support Remote Access Service. Under NT 4.0, Service Pack 3 is required to support RAS.*

- Citrix<sup>®</sup> WinFrame<sup>®</sup> (1.7 or later)
- Microsoft Windows<sup>®</sup> 95 and Windows<sup>®</sup> 98
- Novell<sup>®</sup> NetWare<sup>®</sup> 3.12, 3.2, or 4.1x (with MPR 3.1A or higher and/ or NetWare Connect 2.0.30 or higher)
- Novell IntranetWare I (with NIAS and Support Pack v1.0)
- $SCO^{\circledR}$  OpenServer<sup>™</sup> (5.0.x)

# <span id="page-7-0"></span>**Technical Support**

Comtrol has a staff of support technicians available to help you. U.S. and U.K. telephone support is available during business hours, Monday through Friday (holidays excluded), at the phone number(s) listed on the previous page. Before you call Comtrol technical support, please have the following information available.

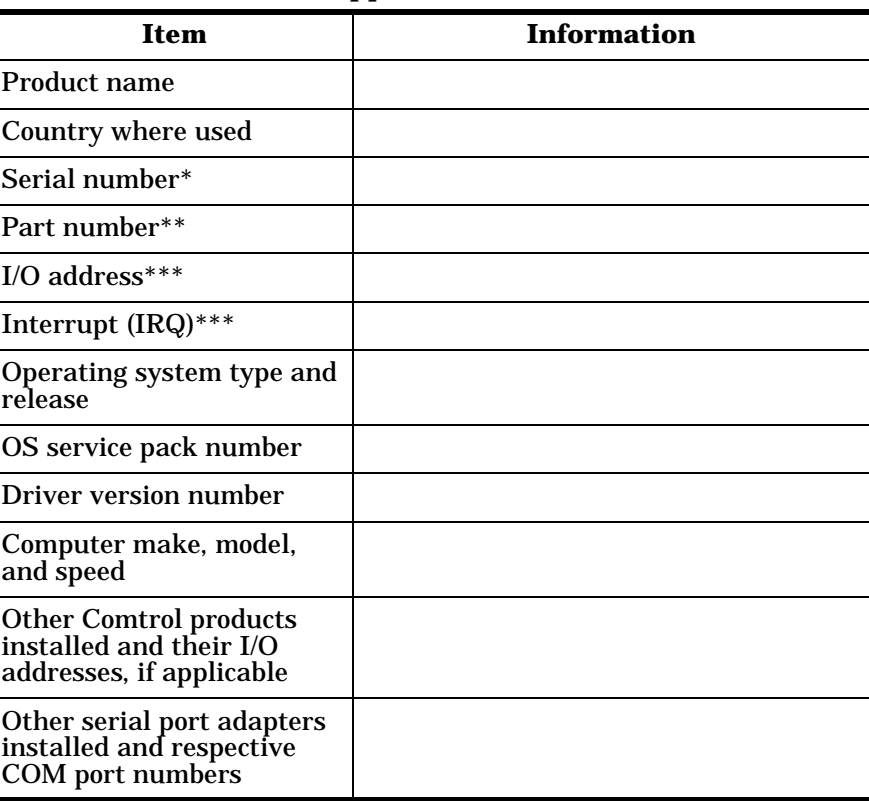

**Table 1. Support Call Information**

\* *Serial numbers can be found on a printed tag on the RocketPort/ RocketModem circuit board*.

\*\* *Part numbers can be found on both the box and on a tag on the circuit board. It is a six-digit number similar to this:* **96850-4**.

\*\*\* *The I/O address is set in two places: in the DIP switch block on the circuit board, and in the driver software. The IRQ, if used, is set in the driver software only*.

## **Comtrol Corporate Headquarters**

Internet URL: **[www.comtrol.com](http://www.comtrol.com)** email: **[support@comtrol.com](mailto:support@comtrol.com)** FTP site: **[ftp.comtrol.com](ftp://ftp.comtrol.com)** FAX: (651) 631-8117 Phone: (651) 631-7654

## **Comtrol Europe**

Internet URL: **[www.comtrol.co.uk](http://www.comtrol.co.uk)** email: **[support@comtrol.co.uk](mailto:support@comtrol.co.uk)** FAX: +44 (0) 1 869-323-211 Phone: +44 (0) 1 869-323-220

# **Software and Document Updates**

For information not in this guide, see the **README** and/or online **Help** files on the installation media.

Comtrol manuals and other documents are available in electronic form on the Comtrol corporate headquarters (U.S.) web site. Driver software updates can be downloaded at no charge from the Comtrol U.S. ftp site. Always check the web and ftp sites to make sure that you have the current driver and documentation.

- Comtrol U.S. web site: **<http://www.comtrol.com>**
- • [Comtrol U.S. ftp site:](ftp://ftp.comtrol.com) **ftp://ftp.comtrol.com**

The current released version of the software is stored in the **[Rocket](ftp://ftp.comtrol.com/rocket)** directory. If a newer version has reached the beta testing stage, it can be found in the **[BETA](ftp://ftp.comtrol.com/beta)** directory. Beta software is made available on an **"as-is"** basis and users of beta software assume all risks and liabilities relating thereto.

*Note: Downloadable driver software files are stored in either zipped (*filename.**zip***) or self-extracting zip (*filename.**exe***) format. You must extract the zipped files before installing a downloaded file. For more information, see the appropriate section for your server operating system.*

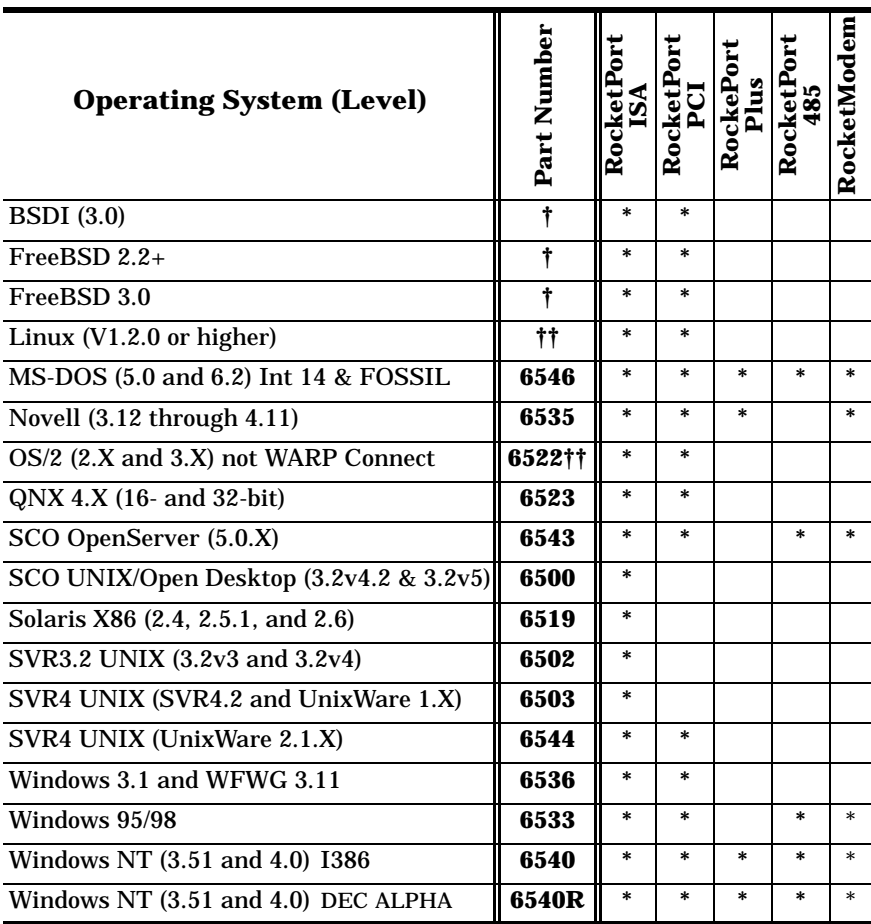

## <span id="page-9-0"></span>**Table 2. Device Drivers for RocketPort and RocketModem**

**†** See the README the FTP site or use the search engine on the Web site.

**††** ftp://tsx-11.mit.edu/pub/linux/packages/comtrol/comtrol-1.12.tar.gz

# <span id="page-10-0"></span>**SCO OpenServer**

# **Overview**

Use this section to install and configure the *RocketPort/RocketModem SCO OpenServer Driver*. This driver supports both the RocketPort series of multiport serial boards and the RocketModem series of integrated multimodem boards.

You can install up to four RocketPort/RocketModem boards in one computer, including a combination of RocketPort and RocketModem and ISA- and PCI-bus adapters. This driver supports a maximum of 128 serial I/O ports or modems per computer, and each port can be driven at baud rates up to 230.4K bps, depending on the model of RocketPort or RocketModem installed.

- All **RocketModem** boards support their own built-in modems exclusively.
- All **RocketPort** boards support external RS-232 devices at speeds up to 230.4K bps. Selected models also support RS-422 or RS-485.

For more information regarding the specific capabilities of your RocketPort or RocketModem board, see the *Hardware Reference Card* that is packaged with each board.

*Note: While the driver and boards are capable of this performance, older versions of UUCP and CU (prior to 5.0.4c) are limited to a maximum baud rate of 38.4 Kbps.* 

This product was developed and tested using SCO OpenServer 5.0.4c.

You must install your RocketPort/RocketModem controller board(s) before installing the device driver software. This section discusses how to install, configure, and test the SCO OpenServer device driver software.

If you need more information about baud rate support, see the manual page for **termio** on your system. If you need to access rates higher than 38.4 Kbps, see the section on *Baud Rate Mapping* on [page 18](#page-17-0).

For more information about signals, cables, and pinouts, see the *Hardware Reference Card* that came with your board and interface.

# <span id="page-11-0"></span>**Installation Prerequisites**

Before you install the SCO OpenServer device driver, you must:

- Obtain the current driver, either on media or from the Comtrol web or ftp site.
- Remove any older RocketPort/RocketModem driver that may be on your system.
- Extract the current driver files and create an installation diskette.

# **Removing an Existing Driver**

If upgrading from an earlier version of the driver, remove the old driver before installing the new one. Follow these steps:

- 1. Log in as the system administrator (**root**).
- 2. Invoke the **custom** utility.
- 3. Select the RocketPort/RocketModem device driver to be removed.
- 4. Select the **Software** option.
- 5. Select **Remove Software**.
- 6. Select **Remove** to confirm your choice.
- 7. Type **Y** to boot the kernel by default.
- 8. Type **Y** to rebuild the kernel environment.
- 9. Press **any key** to return to the *custom* menu.
- 10. Select **Host** and **Exit** to exit the *custom* utility.
- 11. If you have other drivers to remove at this time, do so.
- 12. Reboot the kernel so that your changes take effect.

# **Installing the New Driver**

Use the following instructions to extract and install the RocketPort/ RocketModem SCO OpenServer driver.

# **Extracting the Driver Files**

The RocketPort/RocketModem SCO OpenServer driver is distributed as either a UNIX install diskette or as a compressed DOS-format file named **6543.z**. If you have the UNIX version, skip to *Driver Installation* on [page 13.](#page-12-0)

<span id="page-12-0"></span>If you have obtained **6543.z**, either by downloading it from the Comtrol ftp site or on DOS-formatted media, follow these steps to extract the file and create a UNIX installation diskette.

1. If needed, copy the file to your UNIX server. For example, if copying from a DOS diskette in your **A:** drive, enter this command:

#### **doscp a:6543.z**

- 2. Enter this command to rename the file: **mv 6543.z 6543.Z**
- 3. Enter this command to extract the driver: **uncompress 6543.Z**
- 4. Enter this command to copy the resulting file to a blank diskette: **dd if=6543 of=/dev/rfd?135ds18**

Where **?** is **0** if this is the primary or **1** if it is the secondary drive.

#### **Software Installation**

If you have changed the hardware configuration, added or removed controller boards, or are upgrading to a new version of the driver, remove the existing RocketPort/RocketModem device driver before proceeding. For more information, see *Removing the Existing Driver*.

To install a new device driver, follow these steps:

- 1. Boot the system and log in as the system administrator (**root**).
- 2. Invoke the **custom** utility.

For more information about the **custom** utility, see the *System Administrator's Guide* or the online manual page for **custom**.

- 3. Select **Software**.
- 4. Select **Install New**.
- 5. Select **From** *scosysv* (where *scosysv* is your system name).
- 6. Insert the installation diskette in the primary drive. Select the appropriate device (e.g., floppy disk drive 0) and press **Enter**.
- 7. Select **Install**.
- 8. Enter the number of ISA RocketPort/RocketModem boards installed in the system.
- 9. Choose a valid I/O address for each ISA controller board. These must match the I/O addresses set using the DIP switches on the boards during hardware installation. (For more information see the *Hardware Reference Card* that came with your board.)
- 10. Enter the number of PCI RocketPort/RocketModem boards installed in the system.
- 11. If you do *not* have any RocketModem boards installed in your system, press **N**.

<span id="page-13-0"></span>If you *do* have one or more RocketModem boards installed, press **Y**, then select the code for the country where the modem will be used. Values are:

- **F** France
- **G** Germany
- **I** Italy<br>**S** Swed
- **S** Sweden<br>**K** United I
- **K** United Kingdom
- **U** USA/North America
- 12. If you do *not* have a RocketPort 485 board installed in your system, press **N**.

If you *do* have a RocketPort 485 installed, press **Y**. Each port that can be configured for RS-485 is then displayed; press **Y** if the port is configured for RS-485, or **N** if the port is configured for RS-232.

#### *Note: Only the first two ports on a RocketPort 485 can be set up for RS-485. The remaining ports are always RS-232. To determine how the board is configured, see the* RocketPort 485 Hardware Reference Card*.*

- 13. Press **Y** to boot this new kernel by default.
- 14. Press **Y** to rebuild the kernel environment.
- 15. Press **any key** to continue.
- 16. Remove the device driver installation diskette.
- 17. Select **Host** and **Exit** to exit the **custom** utility.
- 18. Reboot the system so that your driver changes will take effect.

#### **Rebooting the System**

If you need to install new hardware, follow these steps:

- 1. At the root prompt, enter **haltsys** and press **Enter**. A screen displays saying you can safely shut off your system.
- 2. Turn the system off and install the new hardware.
- 3. After installing the new hardware, turn the system back on.

If you do *not* need to install new hardware, enter **reboot** at the root prompt and press **Enter**.

Alternately, you can sync, shutdown, and reboot the system by entering this command:

**shutdown -y -g0**

#### <span id="page-14-0"></span>**Verifying Installation**

If the hardware and software installations were successful, the following message displays for each board after you reboot:

**% Rocket** *###***h -** *###***h- -** *YYY* **nports=X v***x.xx* **<date>**

Where *###*h *- ###*h is the I/O address of the board, *YYY* indicates ISA or PCI board, *X* is the number of ports on the controller, v*x.xx* is driver revision number, and <date> is the driver release date.

*Note: The driver sees all RocketModem ISA boards as 8-port boards.*

If the installation was not successful, the following message displays:

**% Rocket xxxh - xxxh- - board** *X* **NOT FOUND v***x.xx*

Where *X* is the adapter number (1-4) that was expected to be in the system but could not be detected by the driver, and v*x.xx* is the driver revision number.

The **nports** statement may also display the wrong number of ports.

For help resolving installation problems, see the *Troubleshooting* on [page 32](#page-31-0).

# **Configuring Ports**

The RocketPort/RocketModem SCO OpenServer device driver provides three device types:

#### *• Non-modem (Direct) Control*

Enabling direct device names allows communications without the carrier detect signal being present. It also allows for 3-wire connections with non-modem serial devices, using the TxD (transmit data), RxD (receive data), and SG (signal ground).

*• Modem Control*

The modem device names require modem control to function properly. Specifically, the carrier detect signal must be present before the serial port becomes active.

#### *• Transparent Print*

This is an output-only device that allows you to access the auxiliary port on a terminal.

Regardless of the number of ports physically present, the driver creates 32 devices in the **/dev** directory for each board installed. (This is to allow for the maximum number of ports possible.) Device names are assigned as shown in [Table 3 on page 16](#page-15-0).

<span id="page-15-0"></span>

|            | <b>Ports</b> | Non-modem<br><b>Control</b> | <b>Modem</b><br>Control | <b>Transparent</b><br>Print |
|------------|--------------|-----------------------------|-------------------------|-----------------------------|
| −<br>Board | $0 - 7$      | ttyr0a - ttyr0h             | ttyr0A - ttyr0H         | tpr0a - tpr0h               |
|            | $8 - 15$     | ttyr1a - ttyr1h             | $ttyr1A - ttyr1H$       | $tr1a - tr1h$               |
|            | $16 - 23$    | ttyr2a - ttyr2h             | ttyr2A - ttyr2H         | $trp2a - trp2h$             |
|            | $24 - 31$    | ttyr3a - ttyr3h             | ttyr3A - ttyr3H         | tpr3a - tpr3h               |
| 2<br>Board | $32 - 39$    | ttyr4a - ttyr4h             | ttyr4A - ttyr4H         | $trp4a - trp4h$             |
|            | $40 - 47$    | ttyr5a - ttyr5h             | ttyr5A - ttyr5H         | tpr5a - tpr5h               |
|            | $48 - 55$    | ttyr6a - ttyr6h             | ttyr6A - ttyr6H         | tpr6a - tpr6h               |
|            | $56 - 63$    | ttyr7a - ttyr7h             | ttyr7A - ttyr7H         | $tpr7a - tpr7h$             |
| w<br>Board | $64 - 71$    | ttyr8a - ttyr8h             | ttyr8A - ttyr8H         | tpr8a - tpr8h               |
|            | $72 - 79$    | ttyr9a - ttyr9h             | ttyr9A - ttyr9H         | tpr9a - tpr9h               |
|            | $80 - 87$    | ttyraa - ttyrah             | ttyraA - ttyraH         | tpraa - tprah               |
|            | $88 - 95$    | ttyrba - ttyrbh             | ttyrbA - ttyrbH         | tprba - tprbh               |
| ₹<br>Board | $96 - 103$   | ttyrca - ttyrch             | ttyrcA - ttyrcH         | tprca - tprch               |
|            | $104 - 111$  | ttyrda - ttyrdh             | ttyrdA - ttyrdH         | tprda - tprdh               |
|            | $112 - 119$  | ttyrea - ttyreh             | ttyreA - ttyreH         | tprea - tpreh               |
|            | $120 - 127$  | ttyrfa - ttyrfh             | ttyrfA - ttyrfH         | tprfa - tprfh               |

**Table 3. Device Names**

*Note: With ISA-bus RocketPort boards, the board numbering sequence is determined by board I/O addresses. With PCI-bus RocketPort boards, the numbering sequence is determined by the PCI slot number. When mixing ISA- and PCI-bus RocketPorts, the ISA boards always come before the PCI boards. For example, if you have one ISA and one PCI RocketPort, the ISA board will always be Board 1 and the PCI board will always be Board 2.*

*For more information on ISA board I/O addressing, see your*  Hardware Reference Card*.*

*Note: While the driver supports these device types, your hardware may not. For example, the RocketModem does not support Transparent Print.*

#### <span id="page-16-0"></span>**Enabling Ports**

To enable a port, enter this command:

**enable** *portname*

Where *portname* is the device name as shown in the *Device Names* table. For example, to enable Board 1, Port 0 for direct communications, enter:

**enable ttyr0a**

For more information, see the online manual page for *enable*.

#### **Disabling Ports**

To disable a port, enter this command:

**disable** *portname*

Where *portname* is the device name as shown in the *Device Names* table. For example, to disable Board 1, Port 0, enter:

**disable ttyr0a**

For more information, see the online manual page for *disable*.

#### **Viewing Settings**

To view the current tty settings for a port, enter this command:

**stty -a < /dev/***portname*

For more information see the *Troubleshooting* beginning on [page 32](#page-31-0).

#### **Hardware Flow Control**

To enable hardware flow control for a port that has already been enabled, cd to the **/comtrol/rckt** directory and enter this command:

**rtscts -y /dev/***portname*

To disable hardware flow control, enter this command:

**rtscts -n /dev/***portname*

# <span id="page-17-0"></span>**Baud Rate Mapping**

Older versions of UUCP and CU do not support baud rates above 38.4K bps. (This was corrected in 5.0.4c.) Therefore, to take full advantage of the RocketPort or RocketModem board's potential speed with either older or current versions, use one of the following methods to remap baud rates:

*• setbaud*

This program enables you to remap baud rates for one or more ports, for the current session only.

*• baud.init*

This command enables you to remap the baud rates automatically each time the system is rebooted.

#### **Setbaud**

Follow these steps to temporarily remap baud rates:

- 1. Disable the ports for which you want to remap baud rates.
- 2. Enter this command:

**/comtrol/rckt/setbaud -h /dev/***portname*

The rates are remapped as shown in the following table:

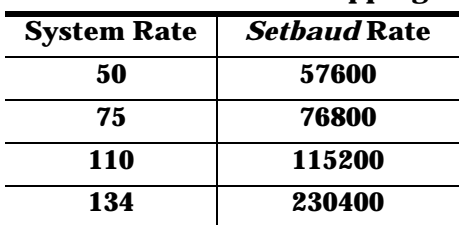

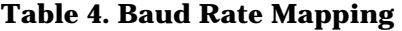

- 3. Repeat Step 2 for each port for which you are remapping rates.
- 4. Use the normal tty administrative procedure to set the port to the system rate. The *setbaud* rate will be used instead.
- To map a port to a rate not in the *setbaud* table, enter this command:

**/comtrol/rckt/setbaud -x /dev/***portname oldrate newrate*

Where *oldrate* is the system rate and *newrate* is the desired new rate.

To reset a port to standard system rates, enter this command:

**/comtrol/rckt/setbaud -n /dev/***portname*

#### <span id="page-18-0"></span>**Baud.init**

Follow these steps to permanently remap baud rates:

- 1. Edit the **/comtrol/rckt/baud.cfg** file to list the ports for which you are remapping baud rates. To use the remapped rates listed in the *setbaud* table, simply list the devices names. For example:
	- **/dev/ttyr0a /dev/ttyr0A /dev/ttyr0b /dev/ttyr0B**

To create a custom mapping scheme, enter the device name, the old rate, and the new rate the old rate is mapped to. For example:

**/dev/ttyr0a 9600 230400 /dev/ttyr0A 9600 230400 /dev/ttyr0b 9600 230400 /dev/ttyr0B 9600 230400**

- 2. Reboot the system, or execute **/comtrol/rckt/baud.init** for immediate change. The rates will be remapped according to the contents of the **/comtrol/rckt/baud.cfg** file each time the system is rebooted.
- 3. Use the normal **tty** administrative procedure to set the port to the system rate. The remapped rate is used instead.

# **Terminal Sessions in SCO OpenServer**

The following discussions provide step-by-step examples of how to enable login services, log in, and test direct connections under SCO OpenServer. Copy and adapt these procedures as needed.

#### **Enabling Login Services**

This example enables Port ttyr0a for direct connection at 38,400 baud.

- 1. Connect a null modem cable from RocketPort Board 1, Port 0, to the modem port of a dumb terminal.
- 2. Set the terminal modem port baud rate to 38400. If needed, reinitialize the terminal so that it is using the new settings.
- 3. Edit the following line in the **/etc/inittab** file:

#### **r0a:2:off:/etc/getty ttyr0a o**

*Note: The* o *matches the* o *entry in the /etc/gettydefs file for 38,400 baud. For more information see the gettydefs and inittab online manual pages.*

<span id="page-19-0"></span>4. Enter this command to enable the port:

#### **enable ttyr0a**

The system should respond with:

**/etc/inittab updated**

#### **/etc/conf/init.d/rckt updated**

5. From the terminal, enter your login name and password. If you cannot log in, check the baud rate setting on the terminal and verify that it matches the baud rate setting on the server port.

To see the current settings for the port, enter this command on the system console:

**stty -a < /dev/ttyr0a**

- 6. From the terminal, move around the system and open files to verify that everything is working correctly. Access the **custom** utility to verify that the system is interpreting ASCII control sequences correctly.
- 7. When you are finished, type **exit** and log out.

# <span id="page-20-0"></span>**RS-485 Configuration**

If you have installed a RocketPort that supports RS-485 and have configured one or more ports for RS-485 operation (see the *Hardware Reference Card*), there are two ways to configure RS-485 service.

*• rs485*

This program enables you to remap a port to enable or disable RS-485, for the current session only.

*• rs485.init*

This enables you to remap a port to enable or disable RS-485 automatically each time the system is rebooted.

#### **RS485**

Follow these steps to temporarily enable or disable RS-485:

- 1. Disable the port you want to work with.
- 2. To enable RS-485 on a port, enter this command:

**/comtrol/rckt/rs485 -y /dev/<***portname***>**

To disable RS-485 on a port, enter this command:

**/comtrol/rckt/rs485 -n /dev/<***portname***>**

3. Repeat these steps for each port you want to enable or disable. *Note: Do not enable RS-485 for a port configured for RS-232.*

#### **RS485.init**

Follow these steps to permanently enable or disable RS-485:

1. Edit the **/comtrol/rckt/rs485.cfg** file to add or delete the ports you are remapping. To enable a port, add it to the list. To disable a port, remove it from rs485.cfg or comment it out. For example:

**/dev/ttyr0a**

**/dev/ttyr0b**

indicates that port 0 and port 1 on Board 1 are enabled for RS-485.

**#/dev/ttyr0a**

**#/dev/ttyr0b**

indicates that port 0 and port 1 on Board 1 are *disabled* for RS-485. (The # indicates a commented-out line.)

2. Reboot the system, or execute **/comtrol/rckt/rs485.init** for immediate change. The ports are remapped according to the contents of the **/comtrol/rckt/rs485.cfg** file each time the system is rebooted.

# <span id="page-21-0"></span>**Configuring Modems**

The following procedure describes how to set up a RocketModem for dial-in and dial-out operations. If you are using another brand of modem attached to a RocketPort serial port, copy and adapt this procedure as needed (substituting the setup strings for your modem), or use the vendor-provided files for your third-party modem. Setup strings can generally be found in the modem owner's manual.

- 1. Verify that UUCP is installed. Your system should contain the **/usr/lib/uucp** and **/usr/lib/uucp/default** directories. If necessary, use the **custom** utility to install UUCP.
- 2. Verify that the serial port you plan to use is recognized by the system, either by checking **/usr/adm/messages** for log entries from previous sessions or by using the **hwconfig** utility.
- 3. If using an external modem with a RocketPort, connect the modem to the serial port, then connect the modem to the phone line.

If using a RocketModem, connect the modem to the phone line.

4. Disable both the modem and non-modem devices. For example, to disable Board 1, Port 0, enter these commands:

**disable ttyr0A**

**disable ttyr0a**

5. Check the **/usr/lib/uucp/Devices** file for the following entries, and add them if they are not present:

**ACU ttyr0A - 38400 /usr/lib/uucp/dialRCKT**

**Direct ttyr0a - 38400 direct**

There should be two entries for each serial port being used for a modem. The ACU (Automatic Calling Unit) entry is used when you start a call, and the Direct entry is used to connect directly with the modem and issue AT commands manually.

6. To examine the /dev directory and ensure that these devices are owned by uucp, enter this command:

**ls -l /dev/ttyr0[a,A]**

The system should respond with a file listing like this:

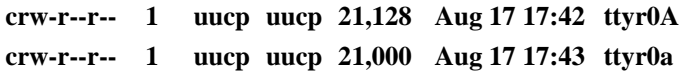

<span id="page-22-0"></span>7. If these devices are *not* owned by uucp, use the **chown** command to change the device owner and group names. For example:

**chown uucp:uucp /dev/ttyr0A**

**chown uucp:uucp /dev/ttyr0a**

8. Enter this command to connect to the non-modem control port: **cu -s 38400 -l /dev/***portname*

The system should respond:

#### **connected**

9. Type in **atz** and press **Enter**. The modem should respond:

#### **OK**

- 10. After verifying that the modem is responding, close the connection by entering  $\sim$ .
- 11. If desired, perform these steps to test dialing:
	- a. Connect to the non-modem control port. (See Step 8, above.)
	- b. Type in **atdt***phonenumber*, where *phonenumber* is the number you want to dial.
	- c. When you press **Enter**, the system should connect to the telco, get a dial tone, dial the number, and connect to the host system (if any) on the receiving end. At each stage of the process, appropriate success or failure messages should be displayed.
	- d. When you are done, enter **~./** to close the connection.
- 12. Verify that **/etc/inittab** is set up correctly. The entry for ttyr0A should look similar to the following line:

#### **r0A:23:off:/etc/getty -t60 ttyr0A o**

If you need to use a different baud rate, check the /etc/gettydefs file for the necessary entries. In this example, the letter **o** corresponds to 38400 baud.

13. Enter this command to enable the port for incoming calls:

#### **enable ttyr0A**

14. To test dial-in, dial into this modem from another modem.

# <span id="page-23-0"></span>**Using Dialers**

For dialing, both CU and UUCP use a dialer defined by an entry in **/usr/lib/uucp/Devices**. The dialer can be:

- an entry in the **/usr/lib/uucp/Dialers** file
- a symbolic link to **atdialer**, together with a suitable configuration file in /usr/lib/uucp/default
- a standalone program such as **/usr/lib/uucp/dialRCKT**

Comtrol provides the necessary dialer files for each of these types of dialers to support the RocketModem. These files are included with SCO OpenServer driver v2.02 and above. For more information, see your SCO manual or manpages for atdialer(C), dialers(F), Devices(F), and make.dialer(C).

## **RocketModem: Dialer file entries**

During installation of the driver, the following **RcktModem** entries are added to the /usr/lib/uucp/Dialers file.

**RcktModem =,-, "" AT&F&S1s0=1\r\c OK\r AT\*NC##Z\r\c OK\r ATDT\T\r\c Speed**

**&RcktModem =,-, "" +++\dATQ0H OK\r AT\*NC##Z\r\c OK\r ATE0&D2 OK\r ATS0=1Q1\r**

Where ## is the code number for the country where the modem will be used. Values are:

| Code | <b>Country</b>           |
|------|--------------------------|
| 05   | France                   |
| 06   | Germany                  |
| 08   | Italy                    |
| 14   | Sweden                   |
| 16   | <b>United Kingdom</b>    |
| 22   | <b>USA/North America</b> |

**Table 5. RocketModem Country Codes**

To use the RcktModem dialer file entry, change the fifth field of the /usr/lib/uucp/Devices file to read:

**ACU ttyr0A - 38400 RcktModem**

#### <span id="page-24-0"></span>**RocketModem: atDialer program**

During installation, the following files are installed to use with the atdialer program supplied by SCO.

**cp /comtrol/rckt/dialer/Comtrol\_RocketModem /usr/lib/uucp/default/ Comtrol\_RocketModem**

A symbolic link named Comtrol\_RocketModem is added to /usr/lib/ uucp/atdialer:

**ln -s /usr/lib/uucp/atdialer /usr/lib/uucp/Comtrol\_RocketModem**

To use the Comtrol\_RocketModem atDialer program, change the fifth field of the /usr/lib/uucp/Devices file to read:

**ACU ttyr0A - 38400 Comtrol\_RocketModem**

#### **RocketModem: dialRCKT**

The dialRCKT files are copied in during driver installation. To set up dialRCKT to support RocketModem, follow these steps:

1. Copy the dialRCKT.c file to /usr/lib/uucp:

**cp /comtrol/rckt/dialer/dialRCKT.c /usr/lib/uucp/dialRCKT.c**

2. Copy the dialRCKT.<CTRY> file to /usr/lib/uucp:

**cp /comtrol/rckt/dialer/dialRCKT.<***CTRY***> /usr/lib/uucp/dialRCKT**

where <*CTRY*> is the code for the country where this modem will be used. Values are:

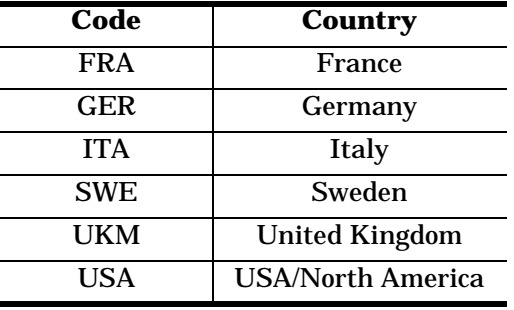

#### **Table 6. dialRCKT Country Codes**

- 3. Copy the dialRCKT.txt file to /usr/lib/uucp/default: **cp /comtrol/rckt/dialer/dialRCKT.txt /usr/lib/uucp/default/dialRCKT**
- 4. Edit the /usr/lib/uucp/makefile.
	- a. Find the line that reads: **EXES=dialHA96V dialMUL dialTBIT atdialer**

<span id="page-25-0"></span>Change it to read:

**EXES=dialHA96V dialMUL dialTBIT atdialer dialRCKT**

b. Find the line that reads:

**CFLAGS = -O -DHDUU -DAUTOCONNECT**

Change it to read:

**CFLAGS = -O -DHDUU -DAUTOCONNECT -DROW -D<***CTRY***>**

Where <*CTRY*> is the name of the country where this modem will be used.

Values are:

| Code                 | <b>Country</b>           |  |
|----------------------|--------------------------|--|
| <b>FRANCE</b>        | France                   |  |
| <b>GERMANY</b>       | Germany                  |  |
| <b>ITALY</b>         | Italy                    |  |
| <b>SWEDEN</b>        | Sweden                   |  |
| <b>UNITEDKINGDOM</b> | <b>United Kingdom</b>    |  |
| <b>UNITEDSTATES</b>  | <b>USA/North America</b> |  |

**Table 7. makefile Country Codes**

5. To use the dialRCKT dialer, edit the /usr/lib/uucp/Devices file so that the fifth field now reads:

**ACU ttyr0A - 38400 /usr/lib/uucp/dialRCKT**

# <span id="page-26-0"></span>**Configuring Printers**

The following files are used to administer printers connected directly to serial ports under SCO OpenServer:

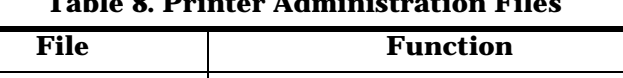

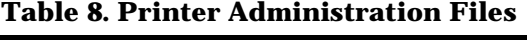

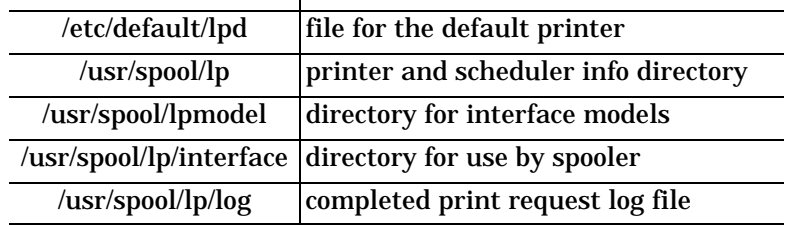

#### **Printer Administration Commands**

These commands are used frequently when working with printers. See the online manual pages for more information.

| <b>Command</b> | <b>Description</b>                            |  |
|----------------|-----------------------------------------------|--|
| <b>lp</b>      | submit print request                          |  |
| lpr            | identical to lp                               |  |
| lpinit         | install printer                               |  |
| cancel         | cancel print request                          |  |
| lpstat         | provide status of printer/pending print jobs  |  |
| lpsched        | start printer scheduler                       |  |
| lpshut         | stop printer scheduler                        |  |
| lpadmin        | change printer and spooler configuration      |  |
| enable         | enable printer for use                        |  |
| disable        | disable printer from accepting print requests |  |

**Table 9. Printer Administration Commands**

## <span id="page-27-0"></span>**Transparent Print**

The *transparent print* feature enables users to attach a printer to the auxiliary port available on most video display terminals. Data can then be directed from the host through the terminal to the printer, without disturbing the normal keyboard entry and display functions. This enables you to attach a terminal and a printer to the same port.

Follow these basic steps to set up transparent print:

- 1. Attach a printer to the auxiliary port on the terminal.
- 2. Edit the **/comtrol/rckt/tprint.cfg** file to configure the tprint port.
- 3. Run **/comtrol/rckt/psetup** to inform the driver of the new configuration.
- 4. Enable the terminal for logins.
- 5. Direct output to the tprint port name.

For more information, see the related discussions that follow.

## **TPRINT.CFG**

Each printer device must be described in the **tprint.cfg** file. This description consists of a set of statements describing the terminal and printer used. Each statement consists of a keyword/parameter pair, in the form, *keyword*=*parameter*.

See your hardware owner's manuals for information regarding the statements required by your printer and operating system.

The tprint.cfg configuration statements consist of up to five lines for each transparent port used:

```
device=
auxon=
auxoff=
printcps=
option=
```
For example, the following configuration can be found in the **/comtrol/ rckt/tprint.sample** file:

```
# device tpr0a (attached to device ttyr0a
# terminal: Link Technologies model 220
# printer: Okidata model u92
device=tpr0a
    auxon=(esc [ 5 i)
    auxoff=(esc [ 4 i)
    printcps=90
    option=onclr
```
The keywords are described further in the following table.

<span id="page-28-0"></span>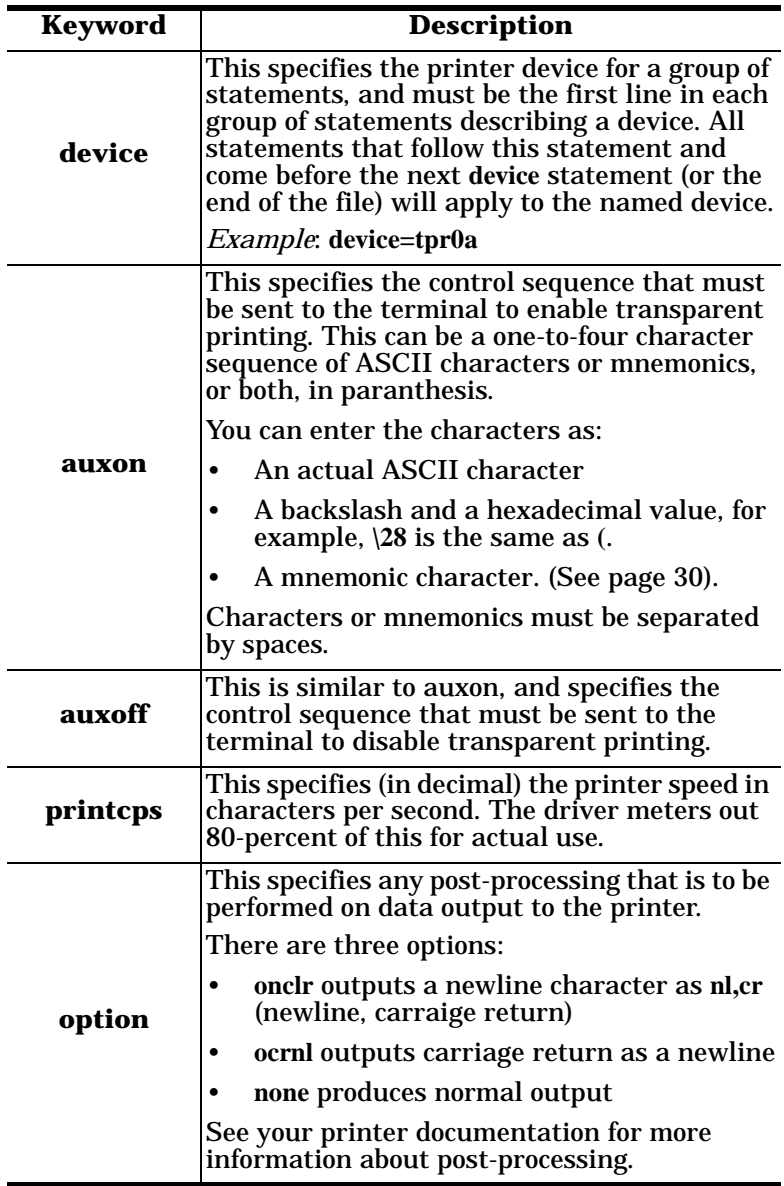

**Table 10. TPRINT.CFG Keywords**

| <b>Mnemonic</b> | <b>ASCII</b><br>Code | <b>Mnemonic</b> | <b>ASCII</b><br>Code |
|-----------------|----------------------|-----------------|----------------------|
| ack             | 06h                  | etx             | 03h                  |
| bel             | 07h                  | ff              | 0Ch                  |
| bs              | 08h                  | fs              | 1Ch                  |
| can             | 18h                  | gs              | 1Dh                  |
| cr              | 0Dh                  | ht              | 09h                  |
| dc1             | 11h                  | <b>If</b>       | 0Ah                  |
| dc2             | 12h                  | nak             | 15h                  |
| dc3             | 13h                  | nul             | 00 <sub>h</sub>      |
| dc4             | 14h                  | rs              | 1Eh                  |
| dle             | 10 <sub>h</sub>      | si              | 0Fh                  |
| em              | 19h                  | S <sub>0</sub>  | 0Eh                  |
| enq             | 05h                  | soh             | 01 <sub>h</sub>      |
| eot             | 04h                  | stx             | 02h                  |
| esc             | 1Bh                  | sub             | 1Ah                  |
| etb             | 17 <sub>h</sub>      | syn             | 16h                  |
| eot             | 04h                  | <b>us</b>       | 1Fh                  |

<span id="page-29-0"></span>**Table 11. ASCII Control Code Mnemonics**

#### **PSETUP**

After tprint.cfg has been set up, run the **psetup** program to transfer the tprint information to the device driver. The syntax is:

#### **/comtrol/rckt/psetup**

This program also includes a test mode. To use it, enter:

#### **/comtrol/rckt/psetup -t**

Psetup will verify the statements in tprint.cfg but *not* update the driver. Any errors found are listed by tprint.cfg line number.

Psetup can be run any time after booting, and may be run repeatedly. If transparent print is being used on a regular basis, psetup should be run from the proper **rc** file after the load program.

#### <span id="page-30-0"></span>**Testing Transparent Print**

The following example uses an IBM InfoWindow II 3153 and an Epson LQ-510 printer. Copy and adapt these procedures as needed.

The terminal is set up as follows:

**emulation=wyse60 enhanced mode=on commmode=full duplex Host/Printer=EIA/None EIAbaud=38400 AUXbaud=38400 EIAdata=8/1/N AUXdata=8/1/N**

- 1. Use a null-modem cable to connect the SES1-EIA port on the terminal to RocketPort Board 1, Port 0 (ttyr0a).
- 2. Use a serial-to-parallel cable to connect the printer to the SES2- AUX port on the terminal.
- 3. Verify that the driver has been installed with transparent print feature enabled and a port speed of 38,400.
- 4. Disable **/dev/ttyr0a**.
- 5. Edit **/comtrol/rckt/tprint.cfg** and add the following lines:

```
device=tpr0a
auxon=(esc d #)
auxoff=(dc4)
printcps=90
option=onclr
```
6. Run **/comtrol/rckt/psetup -t**.

The program should return **(test mode)**. If it does not, resolve the error conditions and try again. Repeat until tprint.cfg is error-free.

- 7. Run **/comtrol/rckt/psetup**.
- 8. Enable **/dev/ttyr0a**.
- 9. Enter this command:

**ls> /dev/tpr0a**

This should print a listing of the present working directory on the printer, without printing to the terminal screen.

- 10. If desired, print man pages, or cat text files to **/dev/tpr0a** to further test the printer.
- 11. Login on the terminal and cat files to the printer. The terminal should work without stopping while printing is in progress.

# <span id="page-31-0"></span>**Troubleshooting**

Before you call Comtrol technical support, please check the following:

- Check to make sure all cables are connected properly.
- Check the signals between your peripherals and the RocketPort interface box to verify that they match (if applicable). See the RocketPort Hardware Reference Card for port pinouts.
- If using an ISA-bus RocketPort/RocketModem, check to make sure the DIP switch I/O address settings on the board match the I/O address you used when installing the device driver software.
- Make sure the controller board is seated firmly in the bus slot.
- Make sure the expansion slot screw is in place.
- Reinstall the board and device driver software, selecting a different I/O address range for the controller. For possible I/O address conflicts, see the System I/O Address tables.

If the above steps fail to resolve the problem, follow these steps:

- 1. Shut down your system.
- 2. Place the **RocketPort Diagnostics** diskette in your primary drive.
- 3. Power-up your system, and allow it to boot from the diagnostic diskette.
- 4. Follow the on-screen instructions to run the diagnostic program.

If this fails to resolve the problem, see the *Introduction* section of this guide for information about contacting Comtrol technical support.

## **PCI-Bus I/O Conflicts**

On occasion, a system will report a PCI-bus board as NOT FOUND due to an I/O conflict during boot-up.

To resolve this problem, follow these steps:

- 1. Run the diagnostics to determine the I/O address of the PCI board. (This is set automatically by the system.) Note this address.
- 2. Boot into SCO.
- 3. Edit the file **/etc/conf/sdevice.d/rckt**. Change the PCI board address shown to the actual address you noted in step 1.
- 4. Use the **/etc/conf/cf.d/link\_unix** command to relink the kernel. Or, using the GUI interface, go to the **System Administration** folder, open the **Hardware Kernel Manager**, and click the **Relink Kernel** button. Select **Y** for the answers to all prompts.
- 5. Reboot the system.

#### <span id="page-32-0"></span>**Modem-Related Error Messages**

The following list describes some of the more common error messages seen while performing the exercises in this manual, and their causes. For additional assistance, see the "Troubleshooting Modems" section in the *SCO OpenServer Handbook*.

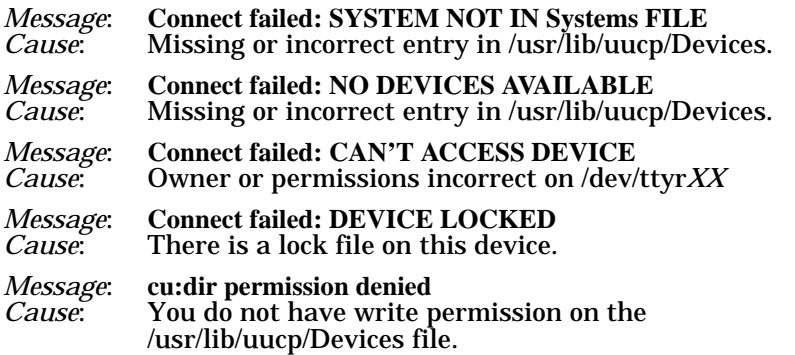

#### **Solving Modem-related Problems**

If you have problems connecting to a modem-equipped port, disconnect the cable to the modem or turn off the modem. Use the **cu** command to test a port with no modem present. After connecting to the port, reconnect or power on the modem and set the modem parameters.

The most useful tool for diagnosing dial-out problems is the **-x9** option to **cu**. Using this option causes cu to display diagnostic output. To do so, follow this syntax:

#### **cu -x9 -l** *devicename phonenumber*

Where *devicename* is the port you are trying to use and *phonenumber* is the number you are trying to dial.

If you get a "connected" message when you test the modem with **cu** but no response to an **at** command, follow these steps:

- 1. Move the modem to a standard serial port and try it there. If it works on a standard port but not on a RocketPort port, the problem lies in the RocketPort board or port configuration.
- 2. Move the modem back to the RocketPort port.
- 3. Verify that the modem switch and software settings are correct.
- 4. Check the modem cable to make sure it is attached at both ends.
- <span id="page-33-0"></span>5. After issuing the **cu** command, press **Enter** several times and watch the lights on the modem. The receive light should flash. If only the send light flashes, the local echo may be turned off. Use the **ATE1** command to turn on the modem's local echo feature.
- 6. If no lights flash, the modem cable may be defective. Replace it.
- 7. Use the **RocketPort Diagnostics** to verify that the port is working.

#### **Using RocketModem Reset (rktmodemreset)**

RocketModem Reset enables you to reset individual RocketModems to their default (power-on) states.

*Note: Reset is not implemented on all RocketModems. To determine whether your RocketModem supports reset, see the readme file.*

To reset a RocketModem, follow these steps:

- 1. Disable the port you want to reset.
- 2. Enter this command:

#### **/comtrol/rckt/dialer/rcktmodemreset /dev/<***portname***>**

where <*portname*> is the modem control device name.

- 3. Repeat this process for each modem you want to reset.
- *Note:* **rcktmodemreset** *checks to ensure that the port you are trying to reset is a RocketModem port. Reset cannot be used to reset non-Comtrol modems or serial ports on non-RocketModem boards.*

#### <span id="page-34-0"></span>**Solving Printer-related Problems**

To identify and resolve printer-related problems, follow these steps:

- 1. Verify that the printer is powered up, connected to the correct port, and on-line.
- 2. Verify that the printer is connected using the correct cable. See the RocketPort *Hardware Reference Card* and your printer manual for connector pinouts and cable specifications.
- 3. Move the printer to a standard serial port, and try it there. If it works on a standard port but not on a RocketPort, the problem may lie in the RocketPort board or port configuration.
- 4. Move the printer back to a RocketPort port.
- 5. Enter this command to send a file directly to the printer port:

**cat /etc/termcap >/dev/ttyr***XX*

Where *XX* is the port to which the printer is attached.

- a. If you get nothing, check to make sure the device driver is loaded, the port is enabled, and that you are in fact connected to the port you think you're connected to. If all of this is true, connect the printer to the COM1 or COM2 port and repeat this step. If the printer still fails to print, the problem is in the printer. If the printer does print, go back to the beginning of this chapter and test the RocketPort.
- b. If you get a partial file printout or garbled characters, go to the sections on *Flow Control*, beginning below.
- c. If the file is printed correctly, but you are unable to print from an application, check the application setup.
- d. If the file is printed correctly, but you are unable to print through the UNIX spooler, go to the section on *UNIX Spooler Problems*, later in this chapter.

#### **Checking Flow Control Configuration**

To check flow control setup, enter this command at the system console:

**stty -a </dev/ttyr***XX*

Where *XX* is the port to which the printer is attached.

The system should respond with something like this:

#### **speed 38400 baud;**

 $line = 0$ ;  $intr = DEL$ ;  $quit = \land$ ;  $erase = \land H$ ;  $kill = \land U$ ;

 $\operatorname{eof} = \Delta D$ ;  $\operatorname{eol} = \Delta \omega$ ; swtch =  $\Delta \omega$ 

<span id="page-35-0"></span>**-parenb -parodd cs8 -cstopb hupcl cread -clocal -loblk -ctsflow -rtsflow** 

**-ignbrk brkint ignpar -parmrk -inpck -istrip -inlcr -igncr icrnl -iuclc** 

**-ixon -ixany -ixoff isig icanon -xcase echo -echoe echok -echonl -noflsh** 

**opost -olcuc onlcr -ocrnl -onocr -onlret -ofill -ofdel** 

**cr0 nl0 tab3 bs0 vt0 ff0**

*Note: These lines are shown for example only. The parameters for your system will probably be different. A minus sign (-) in front of a parameter indicates that it is* not *configured, while a blank space means that it* is *configured.*

### **Software (XON/XOFF) Flow Control**

Pay particular attention to the minus signs (-) in front of *ixon*, *ixany*, and *ixoff*. A minus sign means that the parameter is turned off, which in turn may mean that flow control is not being handled correctly. To force XON/XOFF flow control, enter these commands:

**cat </dev/ttyr***XX* **>/dev/null &**

**stty 38400 ixon -ixany ixoff -rtsflow -ctsflow </dev/ttyr***XX*

Where *XX* is the port to which the printer is attached.

This example assumes the printer is running XON/XOFF handshaking and 38400 baud. The **cat** command opens a background process on the printer port and the **stty** command sets the baud rate and handshaking.

If this resolves the problem, you can make the corrections permanent by adding the **cat** and **stty** commands shown above to the end of the **userdef** file in the **/etc/rc.d/8** directory, then rebooting the system.

#### **Hardware (CTS/RTS) Flow Control**

Pay particular attention to the minus signs (-) in front of *ctsflow* and *rtsflow*. A minus sign means that the parameter is turned off, which in turn may mean that flow control is not being handled correctly. To force CTS/RTS flow control, enter these commands:

**cat </dev/ttyr***XX* **>/dev/null &**

**stty 38400 -ixon -ixany ixflow ctsflow rtsflow </dev/ttyr***XX*

Where *XX* is the port to which the printer is attached.

This example assumes the printer is running hardware handshaking and 38400 baud. The **cat** command opens a background process on the printer port and the **stty** command sets the baud rate and handshaking.

If this resolves the problem, you can make the corrections permanent by adding the **cat** and **stty** commands shown above to the end of the **userdef** file in the **/etc/rc.d/8** directory, then rebooting the system.

#### <span id="page-36-0"></span>**UNIX Spooler Problems**

The System V lp spooler has a known problem that causes serial ports with buffers beyond the UNIX internal c-lists to drop characters at the end of print jobs.

When the lp spooler daemon wants to print something, it forks a child process. The child opens the printer port, then forks a process to run the interface shell script. When the shell is finished printing, it exits.

There can still be characters in the output buffer at this point, but because the child still has the printer port open, the shell exits immediately. The child is notified that the shell has exited, it sends a message to the daemon (via the named FIFO) indicating the print job has completed, the child then exits, and the exit code eventually enters the port's close routine.

If there are still characters left to be output to the printer, the process sleeps in the close routine until the characters have gone out the port or until the process gets a signal.

The lp spooler, however, upon receipt of the "print done" message, sends a sigterm signal to the child. If the child is in the close routine waiting for characters, it wakes up, flushes its buffers, and exits. This is how the data is lost.

#### **Possible Solutions**

- 1. Enter **stty -hupcl <&1 ;** in the interface shell script immediately before every possible exit. This prevents the shell from exiting before all the characters have been sent out the serial port.
- 2. Enter **sleep 30** in the interface shell script immediately before every possible exit. This also prevents the shell from exiting before all the characters have been sent out the serial port.
- 3. For applications which must access the printer device directly, insert the following command in the **/etc/rc.d/8/userdef** file:

**stty** *baud any\_flow\_control* **; while: ; do sleep 3600; done)<** *portname* **&**

Where *baud* is the printer baud rate, *any\_flow\_control* is any flow control parameter such as ixon or ixoff, and *portname* is the serial device name.

This line can also be issued as a command from the root prompt, but unless **nohup** is used, the process exits and the serial line is reset when root logs out. To ensure that the process is spawned upon going into multi-user mode and continues until the system is shut down or the process is killed manually, place this command in **/etc/rc.d/8/userdef**.

#### <span id="page-37-0"></span>**Retaining Non-default Parameters on a Disabled Port**

Drivers only retain stty settings for a particular line as long as that line is open. Likewise, when you do an stty on a closed port, the stty settings are not retained. When you apply stty settings to your login tty, the changes are retained because even after stty terminates, the login shell continues to hold the line open.

To make stty settings permanent, enter these commands:

**(while:; do sleep 3600; done) < /dev/ttyr***XX* **&**

**stty** *desired parameters* **< /dev/ttyr***XX*

Where *XX* is the board/port number, and *desired parameters* are the desired stty command parameters.

The effect of this is to open, set, and close the port, but because this is nested inside the first open, the parameters will stick. You may place these lines in one of the boot scripts in the **rc.d** directory.

#### **Transparent Print: Known Issues**

The **stty** command is not effective for auxiliary devices supported by transparent print.

If the corresponding terminal is very busy, output to the printer may be extremely sluggish or not at all.

Applications that use spreadsheets, menus, windows, and so on send *escape sequences* to the terminal. Escape sequences cannot be broken up by data going to the printer. Output to the screen is given top priority, and output to the printer is passed through only when nothing is going to the screen, in order to ensure that escape sequences are not broken up.

# <span id="page-38-0"></span>**Index**

## **A**

ASCII control character mnemonics **[30](#page-29-0)**

#### **B**

baud rates maximum under SCO **[11](#page-10-0)** remapping under SCO **[18](#page-17-0)**, **[19](#page-18-0)** baud.init **[19](#page-18-0)**

# **C**

can't access device error **[33](#page-32-0)** Citrix WinFrame **[7](#page-6-0)** configuring ports under SCO **[15](#page-14-0)** transparent print **[28](#page-27-0)** cu **[11](#page-10-0)**, **[18](#page-17-0)**, **[24](#page-23-0)**, **[33](#page-32-0)** custom **[13](#page-12-0)** customer support before you call **[8](#page-7-0)**

### **D**

device driver extracting **[12](#page-11-0)** installing **[13](#page-12-0)** verifying SCO installation **[15](#page-14-0)** device locked error **[33](#page-32-0)** diagnostics **[32](#page-31-0)** dialRCKT **[25](#page-24-0)** DIP switch **[13](#page-12-0)** disabling hardware flow control **[36](#page-35-0)** ports under SCO **[17](#page-16-0)** SCO hardware flow control **[17](#page-16-0)** software flow control **[36](#page-35-0)** driver obtaining upgrades **[9](#page--1-0)**

### **E**

enabling hardware flow control **[36](#page-35-0)** login services under SCO **[19](#page-18-0)** ports under SCO **[17](#page-16-0)** SCO hardware flow control **[17](#page-16-0)** software flow control **[36](#page-35-0)** error messages **[33](#page-32-0)** Europe technical support **[9](#page--1-0)** extracting the SCO device driver **[12](#page-11-0)**

## **F**

FAX **[8](#page-7-0)** file updates **[8](#page-7-0)** files printer administration **[27](#page-26-0)** FTP site **[8](#page-7-0)**

## **H**

Hardware Reference Card **[7](#page-6-0)** hwconfig **[22](#page-21-0)**

## **I**

I/O addresses **[16](#page-15-0)**, **[32](#page-31-0)** PCI-bus issues **[32](#page-31-0)** setting via DIP switch **[13](#page-12-0)** installing a new device driver **[13](#page-12-0)** board numbering under SCO **[16](#page-15-0)** common problems under SCO **[32](#page-31-0)** disabling ports under SCO **[17](#page-16-0)** DOS-format media in SCO **[12](#page-11-0)** enabling ports under SCO **[17](#page-16-0)**

extracting the SCO device driver **[12](#page-11-0)** I/O addresses **[13](#page-12-0)**, **[16](#page-15-0)** modems under SCO **[22](#page-21-0)** obtaining the SCO device driver **[12](#page-11-0)** port configuration under SCO **[15](#page-14-0)** removing an existing SCO driver **[12](#page-11-0)** RocketModem SCO dialer files **[25](#page-24-0)** using the RocketPort Diagnostics **[32](#page-31-0)** verifying SCO installation **[15](#page-14-0)** viewing port settings under SCO **[17](#page-16-0)** ISA-bus **[16](#page-15-0)**

## **K**

kernel relinking **[32](#page-31-0)**

## **L**

login services enabling under SCO **[19](#page-18-0)** lpadmin **[27](#page-26-0)** lpsched **[27](#page-26-0)** lpstat **[27](#page-26-0)**

#### **M**

messages error **[33](#page-32-0)** modems atdialer **[24](#page-23-0)** dialRCKT **[25](#page-24-0)** enable/disable hardware flow control under SCO **[17](#page-16-0)** port configuration **[15](#page-14-0)** RocketModem **[24](#page-23-0)**

setting up under SCO **[22](#page-21-0)** testing under SCO **[23](#page-22-0)** troubleshooting under SCO **[33](#page-32-0)** multilink PPP **[7](#page-6-0)**

### **N**

no devices available error **[33](#page-32-0)**

## **O**

OpenServer **[7](#page-6-0)**

# **P**

PCI-bus **[16](#page-15-0)** permission denied error **[33](#page-32-0)** phone numbers **[8](#page-7-0)** ports configuring under SCO **[15](#page-14-0)** disabling under SCO **[17](#page-16-0)** enabling under SCO **[17](#page-16-0)** maximum per SCO system **[11](#page-10-0)** viewing port settings under SCO **[17](#page-16-0)** printers enable/disable hardware flow control **[36](#page-35-0)** enable/disable hardware flow control under SCO **[17](#page-16-0)** enable/disable software flow control **[36](#page-35-0)** flow control **[35](#page-34-0)** port configuration **[15](#page-14-0)** SCO administration commands **[27](#page-26-0)** SCO administration files **[27](#page-26-0)** SCO psetup **[30](#page-29-0)** spooler **[27](#page-26-0)** spooler problems **[37](#page-36-0)** tprint.cfg **[28](#page-27-0)** transparent print issues **[38](#page-37-0)** troubleshooting under SCO **[35](#page-34-0)** psetup **[28](#page-27-0)**, **[30](#page-29-0)**

#### **R**

rebooting a SCO system **[14](#page-13-0)** relinking the kernel **[32](#page-31-0)** remapping baud rates **[19](#page-18-0)** remapping baud rates under SCO **[18](#page-17-0)** Remote Access Service **[7](#page-6-0)** removing the SCO device driver **[12](#page-11-0)** RocketModem dialer file entries **[24](#page-23-0)** dialRCKT **[25](#page-24-0)** RocketPort board numbering **[16](#page-15-0)**

# **S**

SCO removing the existing driver **[12](#page-11-0)** SCO commands printer administration **[27](#page-26-0)** SCO OpenServer ACU **[22](#page-21-0)** atdialer **[24](#page-23-0)** custom **[20](#page-19-0)** dialers **[24](#page-23-0)** dialRCKT **[25](#page-24-0)** error messages **[15](#page-14-0)** haltsys **[14](#page-13-0)** rebooting the system **[14](#page-13-0)** shutdown **[14](#page-13-0)** tprint **[28](#page-27-0)** versions supported **[7](#page-6-0)** setbaud **[18](#page-17-0)** software how to get updates **[9](#page--1-0)** support FAX **[8](#page-7-0)**

FTP site **[8](#page-7-0)** phone number **[8](#page-7-0)** web **[8](#page-7-0)**

# **T**

technical support contacting **[9](#page--1-0)** termio **[11](#page-10-0)** testing modem setup under SCO **[23](#page-22-0)** SCO transparent print **[30](#page-29-0)** tprint.cfg **[28](#page-27-0)** Transparent Print ASCII control character mnemonics **[30](#page-29-0)** transparent print **[15](#page-14-0)**, **[28](#page-27-0)**, **[30](#page-29-0)**, **[38](#page-37-0)** troubleshooting downloaded driver files **[9](#page--1-0)** extracting installation files **[9](#page--1-0)** modems under SCO **[33](#page-32-0)** obtaining software updates **[9](#page--1-0)** printer flow control **[35](#page-34-0)** printers under SCO **[35](#page-34-0)** SCO PCI-bus memory issues **[32](#page-31-0)** spooler **[37](#page-36-0)** transparent print **[38](#page-37-0)**

## **U**

U.K. technical support **[9](#page--1-0)** U.S.A. technical support **[9](#page--1-0)** UNIX versions supported **[7](#page-6-0)** updates how to obtain **[9](#page--1-0)** URL **[8](#page-7-0)** user guide electronic **[9](#page--1-0)**

uucp **[11](#page-10-0)**, **[18](#page-17-0)**, **[22](#page-21-0)**, **[24](#page-23-0)**

## **W**

Web support **[8](#page-7-0)** Windows 95/98 versions supported **[7](#page-6-0)** Windows NT Citrix WinFrame **[7](#page-6-0)** multilink PPP **[7](#page-6-0)** RAS **[7](#page-6-0)** versions supported **[7](#page-6-0)** WinFrame **[7](#page-6-0)**